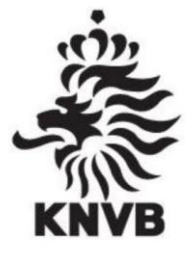

# **Handleiding**

## **Uitslagen 7x7 voetbal**

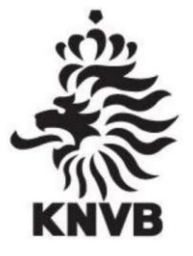

### Inhoudsopgave

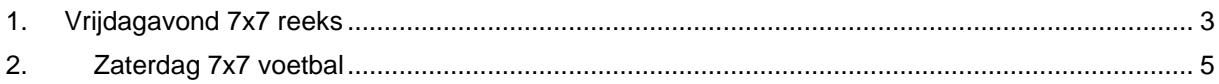

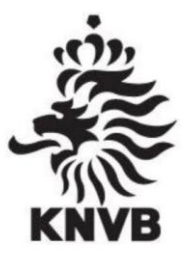

#### <span id="page-2-0"></span>**1. Vrijdagavond 7x7 reeks**

Nadat de wedstrijden op een vrijdagavond zijn gespeeld is het belangrijk dat de uitslagen worden doorgegeven aan de KNVB, zodat de standen in de poules bijgewerkt kunnen worden. De uitslagen kunnen worden doorgegeven via sportlink. De thuisspelende ploeg logt in met de inloggegevens van de club. Vervolgens doorloop je onderstaande stappen.

#### **Stap 1:**

Ga naar het tabblad wedstrijdzaken en vervolgens naar uitslagen en planning.

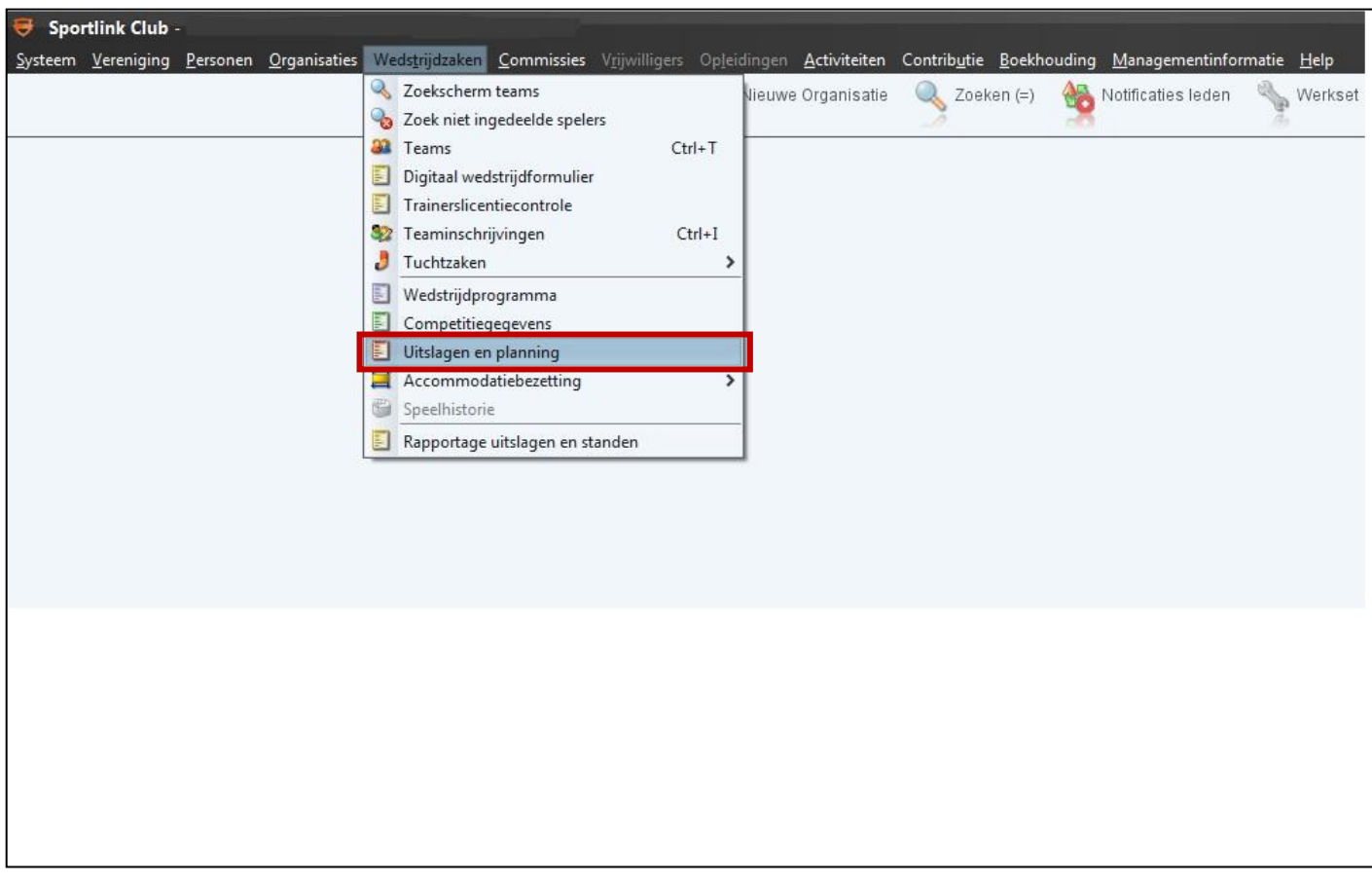

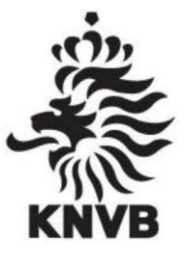

#### **Stap 2:**

Als je uitslagen en planning hebt aangeklikt verschijnt onderstaand scherm.

- Zorg er voor dat het tabblad 'vandaag' is geselecteerd.
- De wedstrijden die 's avonds zijn gespeeld staan hier weergegeven. Per wedstrijd hoef je alleen de uitslag in te typen onder *Thuis* en *Uit.*
	- o Druk op het vakje onder thuis en type de punten in, het zelfde geldt voor de uit score.
	- Vervolgens klik je op opslaan en zijn de uitslagen vastgelegd.
- Herhaal deze stappen voor alle wedstrijden van die avond.

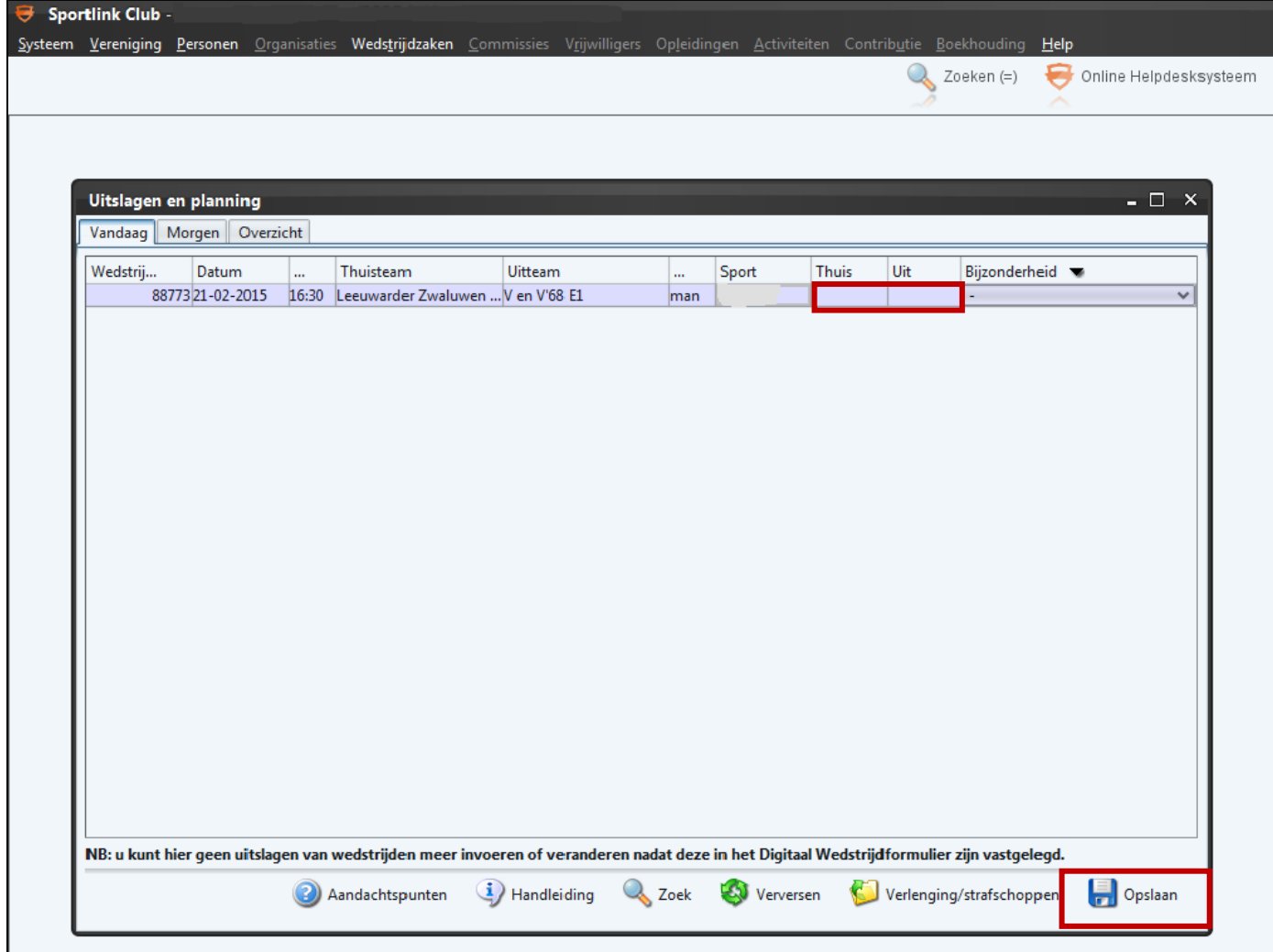

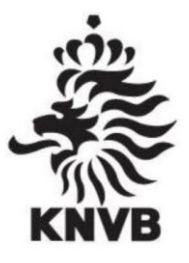

#### <span id="page-4-0"></span>**2. Zaterdag 7x7 voetbal**

Voor het 7x7 voetbal op de zaterdag wordt gewerkt met het Digitaal Wedstrijd Formulier (DWF). Om de uitslagen door te geven moet het formulier voorafgaand aan de wedstrijd worden invult en na de wedstrijd worden verstuurd. Alleen dan krijgt de KNVB de gegevens binnen en kunnen de uitslagen en standen in de poules worden aangepast. Hieronder wordt stap voor stap uitgelegd hoe je het DWF kunt invullen en versturen.

Stap 1:

- De thuis spelende partij logt in in Sportlink (met een account die geautoriseerd is om het DWF in te kunnen vullen)
- Ga naar het tabblad wedstrijdzaken.
- Klik Digitaal wedstrijdformulier aan.

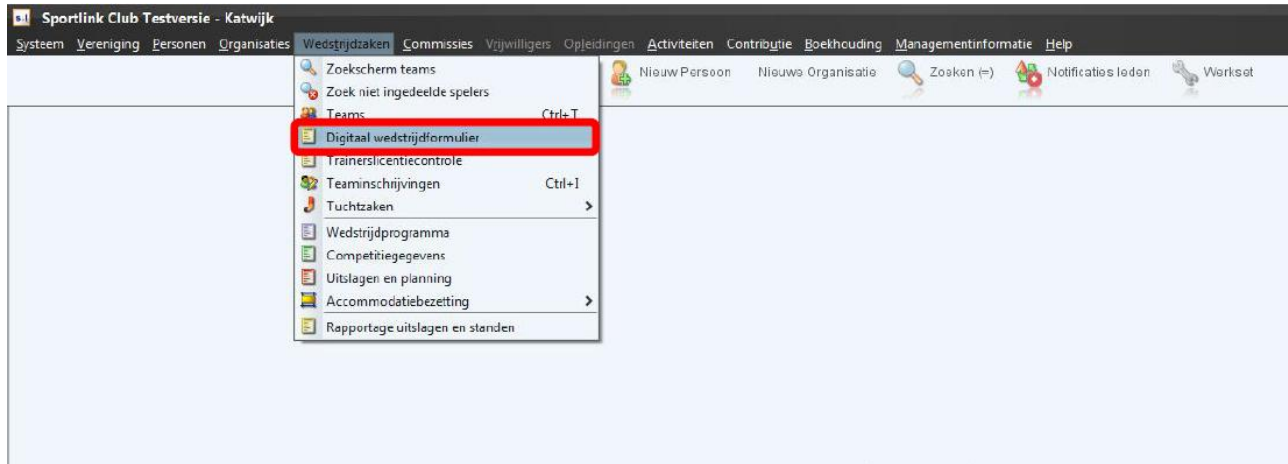

Stap 2:

- Het onderstaande overzicht verschijnt.
- Selecteer het tabblad 'in te vullen'.
- Selecteer de desbetreffende wedstrijd.
- Klik op wedstrijdformulier openen.

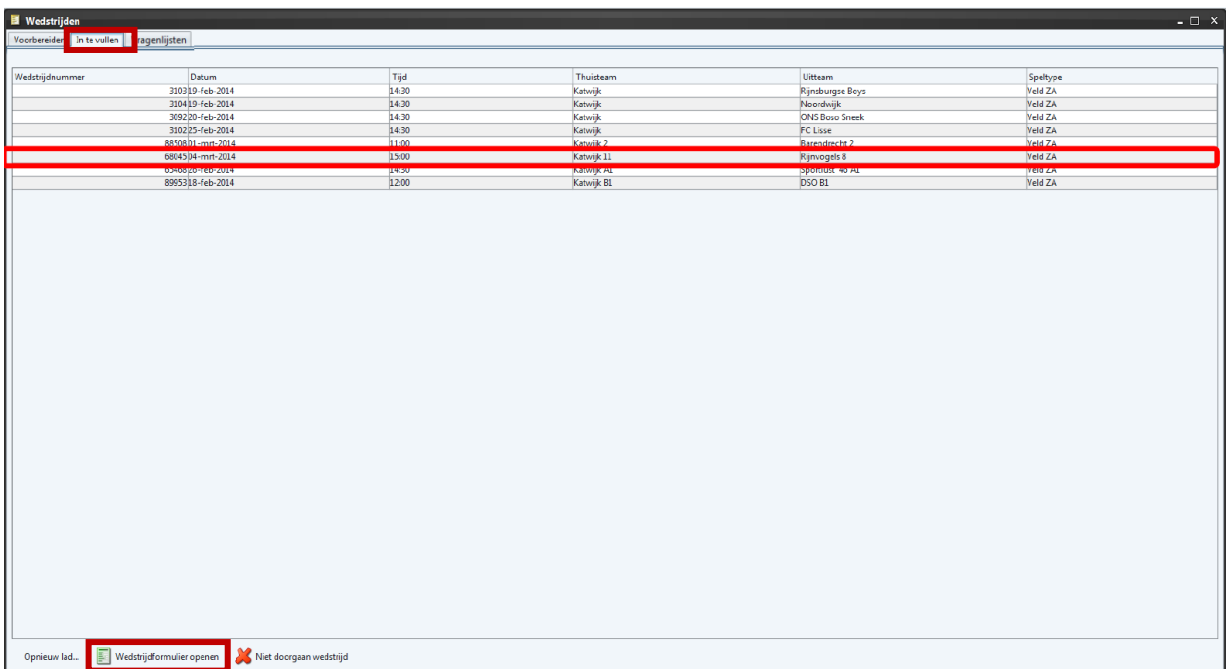

#### **Stap 3:**

- Het wedstrijdformulier is nu geopend.
- Het thuis en uit team kunnen de spelers invoeren (deze stap kunnen de teams ook al thuis uitvoeren. Dit kan vanaf 6 dagen voor aanvang van de wedstrijd. Kies dan voor tabblad voorbereiden).
	- o Als alle spelers in het overzicht staan vinkt de aanvoerder het vakje aan achter haar naam (op deze manier bevestigd de aanvoerder dat de ingevoerde spelers kloppen).
- Na akkoord van de aanvoerder controleert de scheidsrechter de spelerspassen.
- Klopt dit, klikt hij/zij onderaan 'pasjes akkoord' aan en zal zoals hier onder aangegeven achter elke speler ja komen te staan.
- Is alles goed ingevuld dan klikt de scheidsrechter op de knop 'scheidsrechter akkoord'.

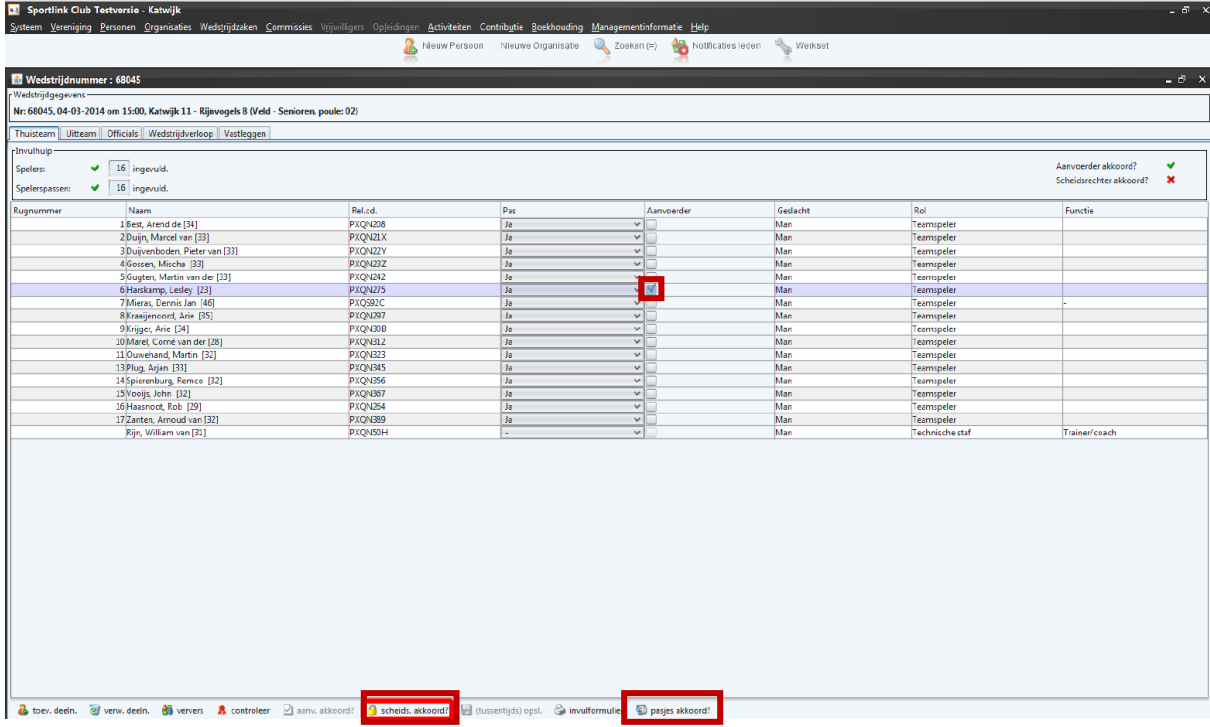

**Stap 4:**

- Ga naar het tabblad Officials
- Voeg bij clubofficials de scheidsrechter en wedstrijdcoördinator toe.
	- o Klik op de knop met icoontje en groen plusje
	- o Zoek de juiste persoon en sluit het venster met het groene vinkje.
- Alles is zover ingevuld en de wedstrijd kan aanvangen.

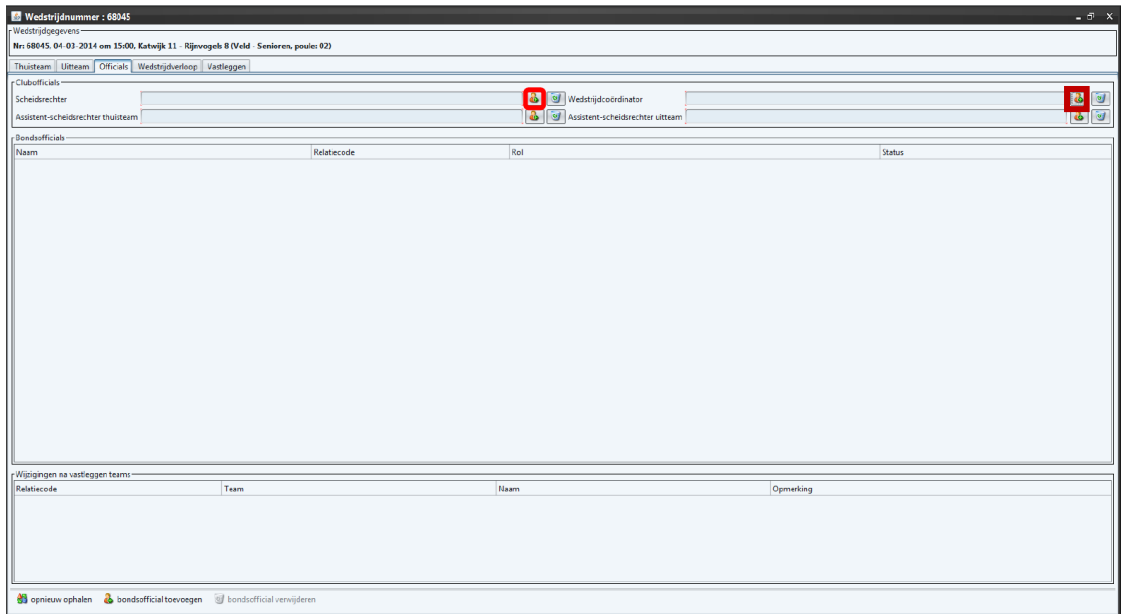

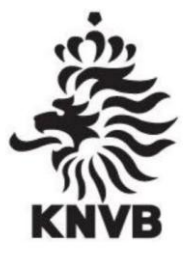

#### **Na afloop van de wedstrijd**

#### **Stap 5:**

- De uitslag van de wedstrijd kan worden ingevoerd onder scoreverloop
- Wedstrijdstatus moet worden ingevuld.
- Als alles is ingevuld moeten de scheidsrechter, het thuisteam en uitteam akkoord geven.
	- o Selecteer 'ja' in het keuze menu.
	- o Klik op opslaan
- Als alle partijen akkoord hebben gegeven kan het formulier worden verstuurd door op 'wedstrijdformulier verzenden' te klikken.

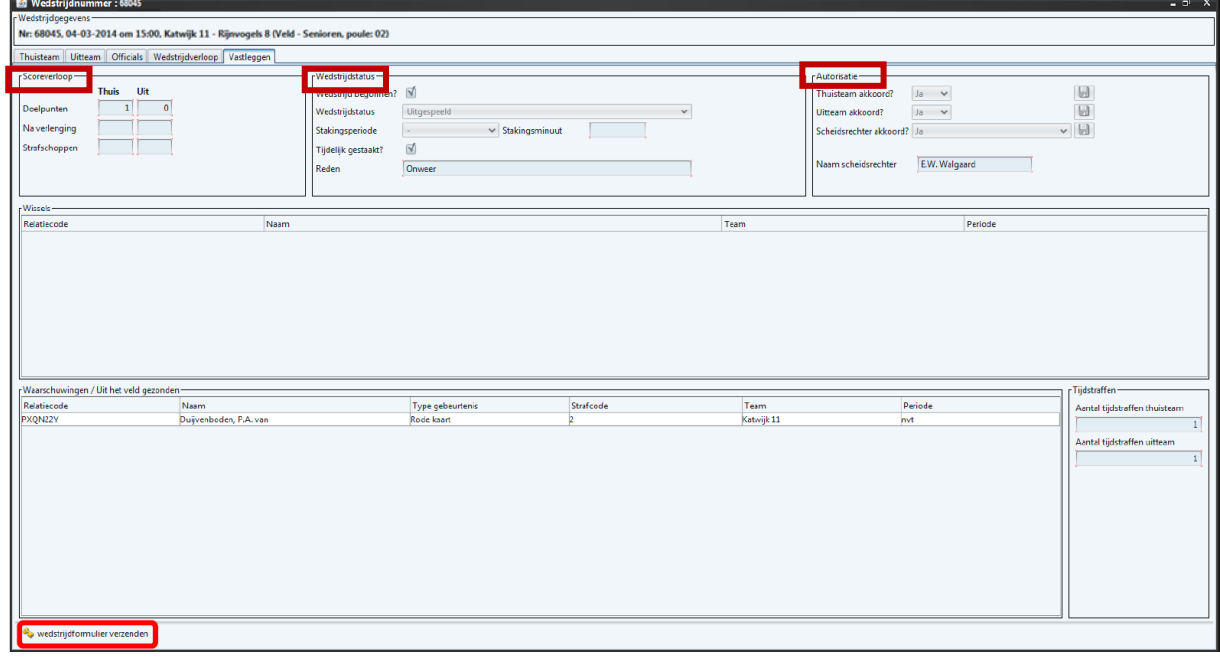